# PC Software **BS-B-DATA**

Bauer-Systemtechnik GmbH Gewerbering 17 84072 Au i.d. Hallertau Deutschland

Fon +49 (0) 8752-86 58 09 0 Fax +49 (0) 8752-95 99

info@bauer-tore.de www.bauer-tore.de

## **Inhaltsverzeichnis**

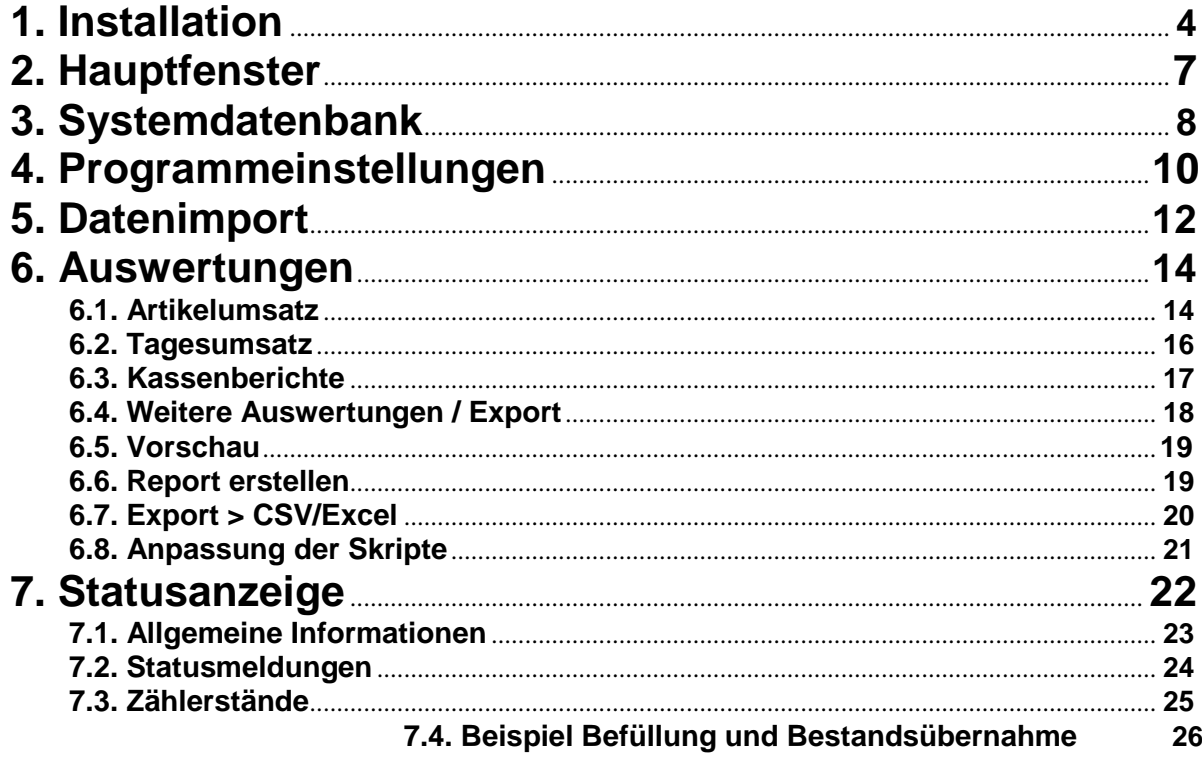

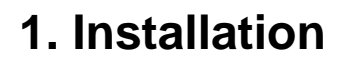

Voraussetzungen:<br>Microsoft W

- Microsoft Windows 7, Windows 8, Windows 8.1, Windows 10<br>• ein freier USB Port
- ein freier USB Port

Installationsschritte:

- Wichtig: Schließen Sie den USB-Lizenz-Dongle noch nicht an Ihren PC an<br>• Starten Sie die Installation von BS-B-DATA durch Ausführen der .exe Datei
- Starten Sie die Installation von BS-B-DATA durch Ausführen der .exe Datei
- Folgen Sie den Installationsanweisungen

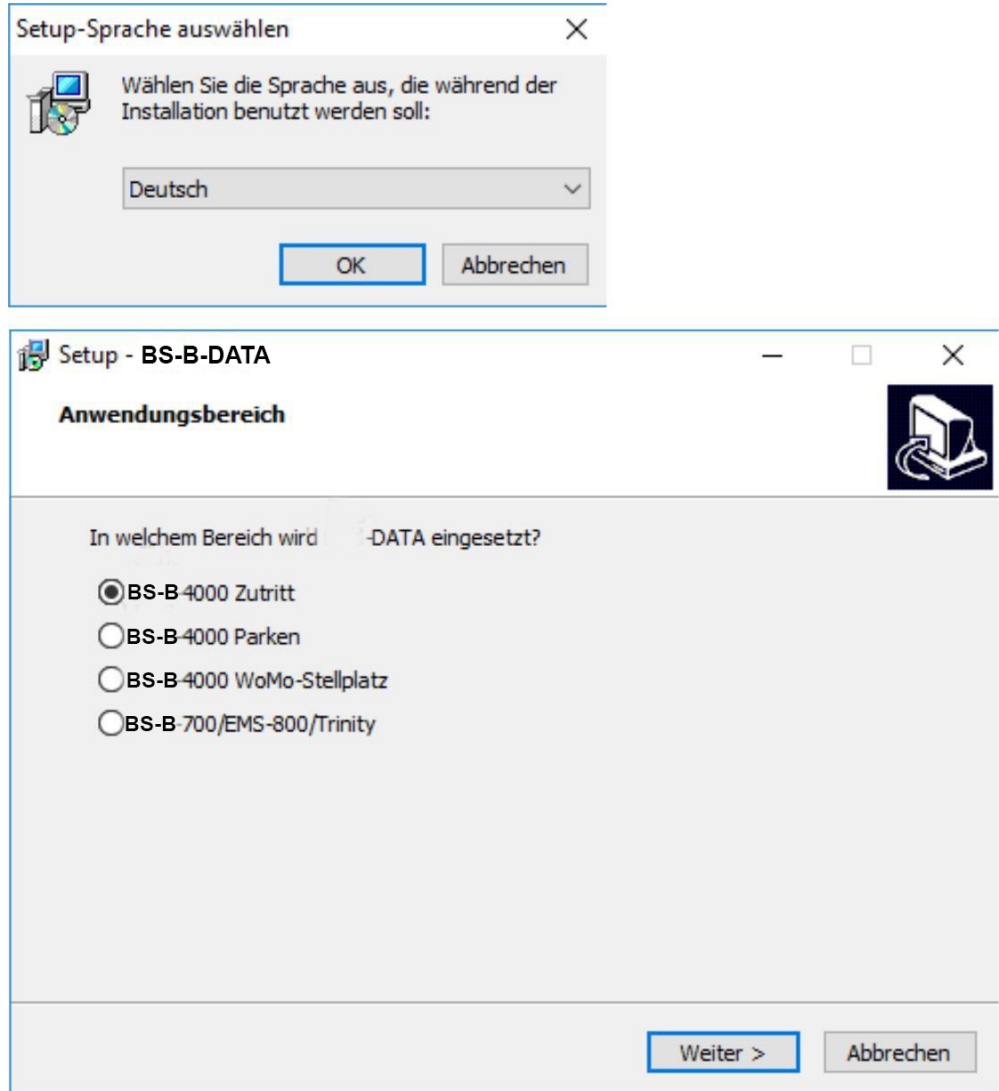

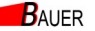

• Warten Sie bis die Installation abgeschlossen ist

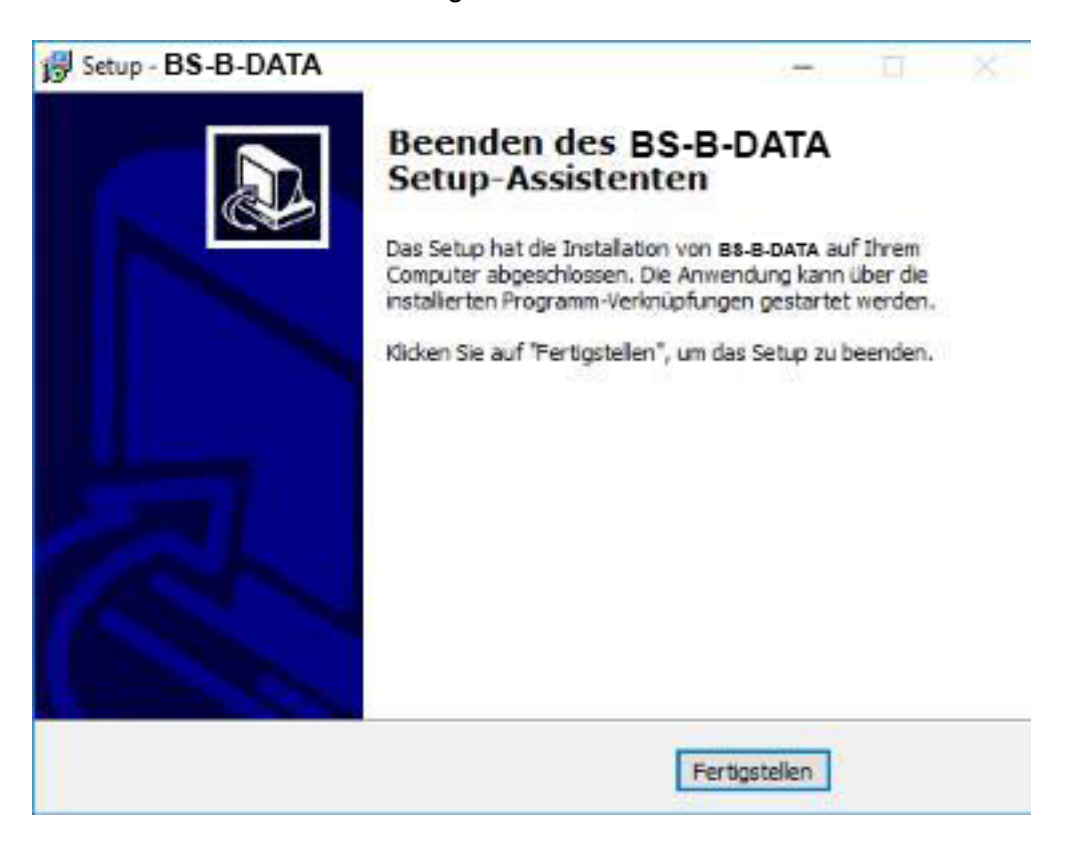

- Stecken Sie den USB-Lizenz-Dongle in einen freien USB-Port und warten Sie, bis er automatisch erkannt wird (ca. 20 Sekunden)
- Starten Sie BS-B-DATA

**B**AUER

# **2. Hauptfenster**

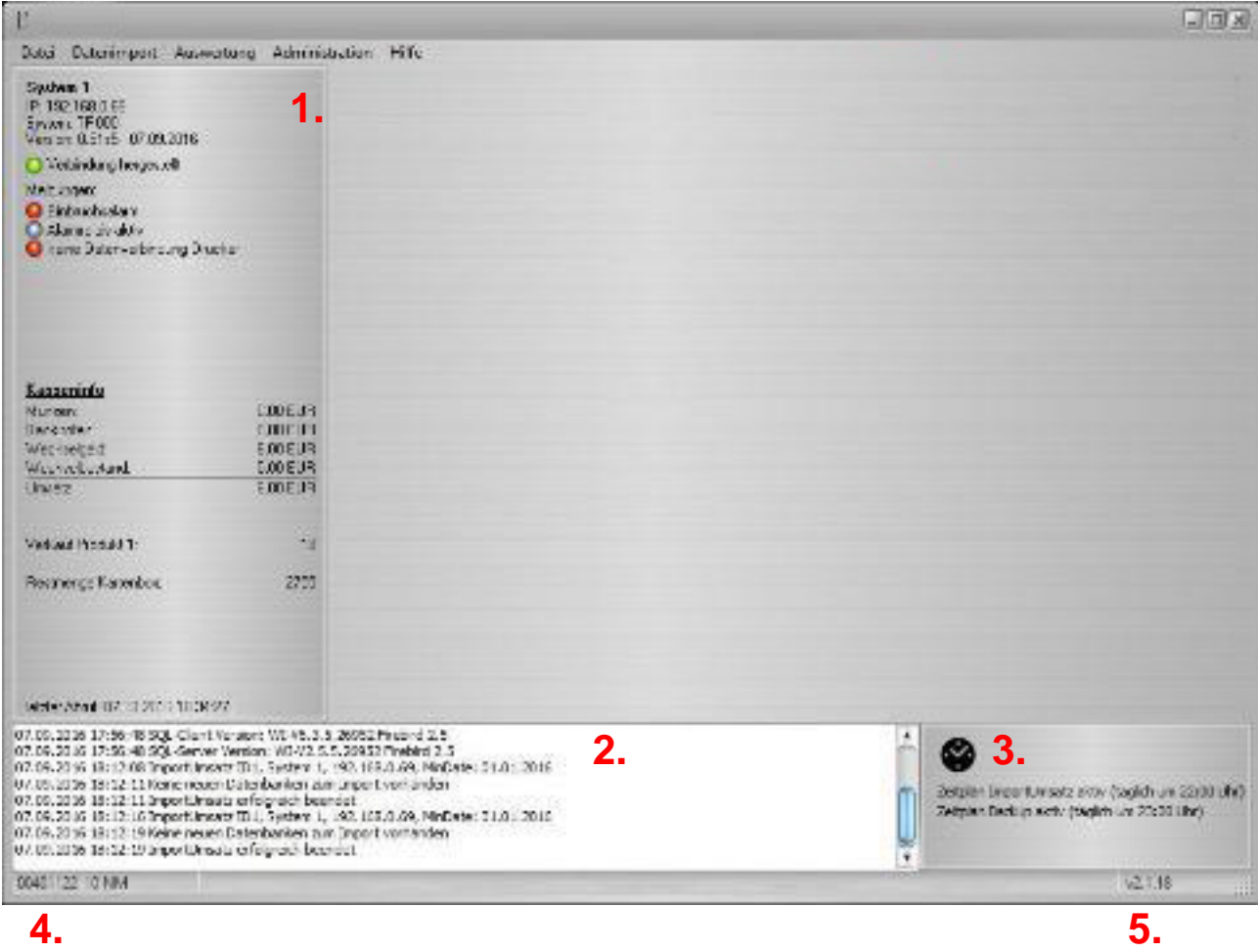

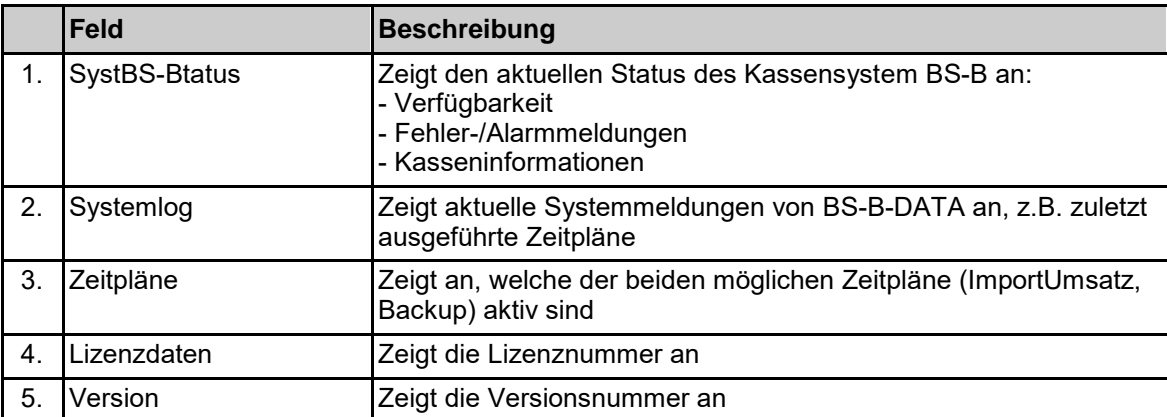

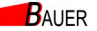

# **3. Systemdatenbank**

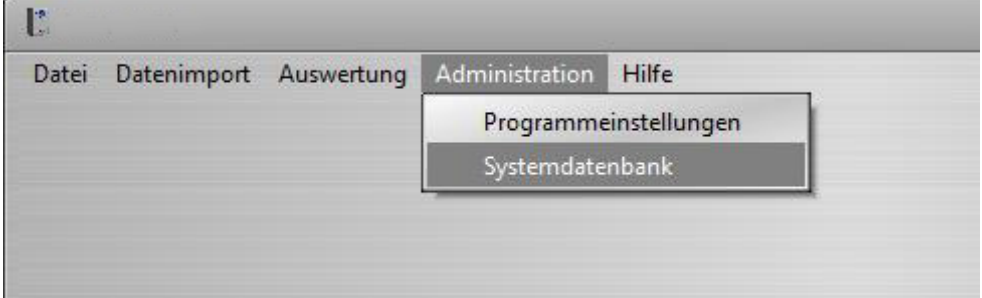

Die System-Datenbank enthält alle relevanten Verbindungsinformationen zu den jeweiligen Systemen. Vor dem ersten Datenabruf müssen die Einstellungen entsprechend angepasst werden, insbesondere die IP-Adresse, Benutzername und Kennwort.

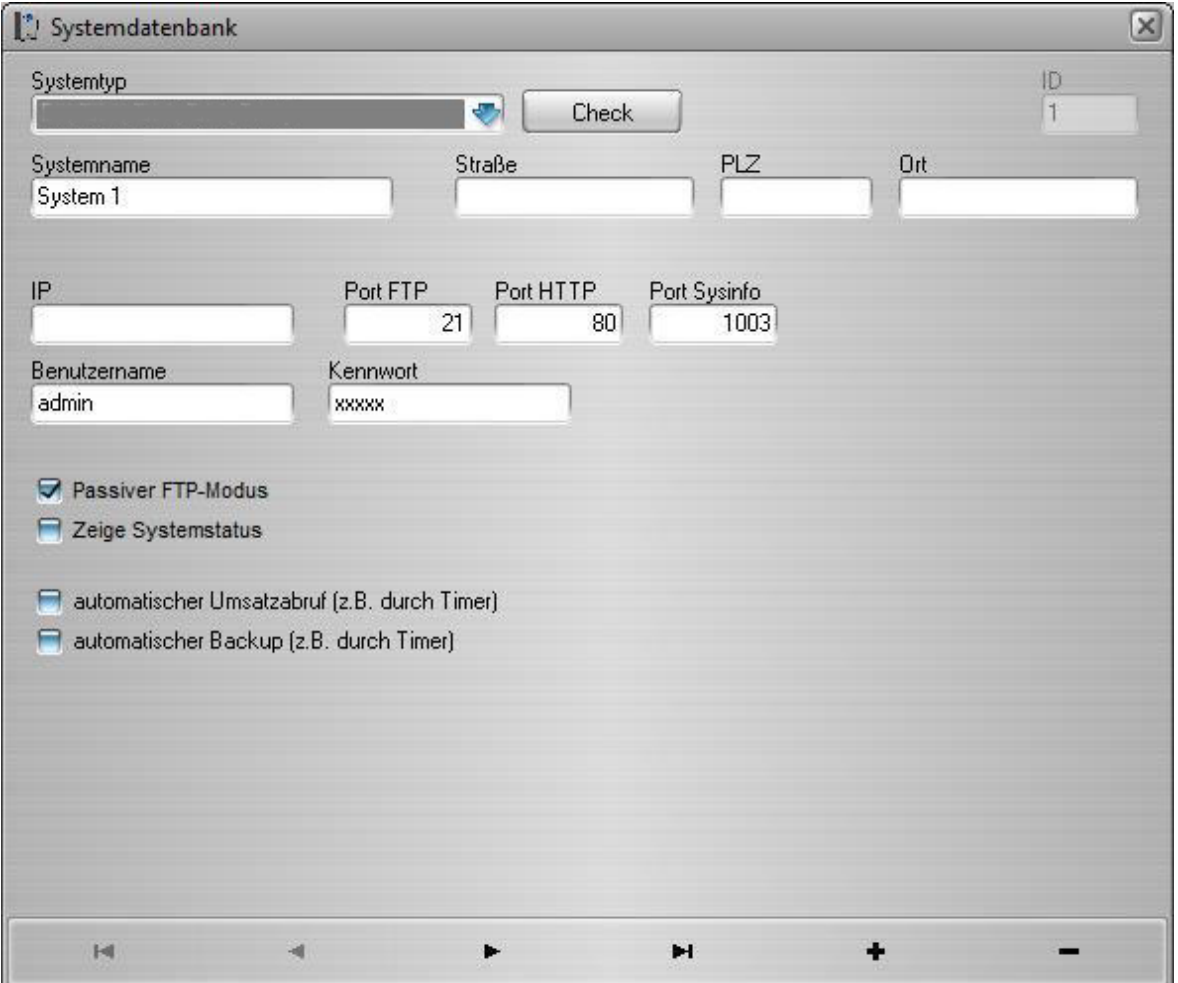

**B**AUER

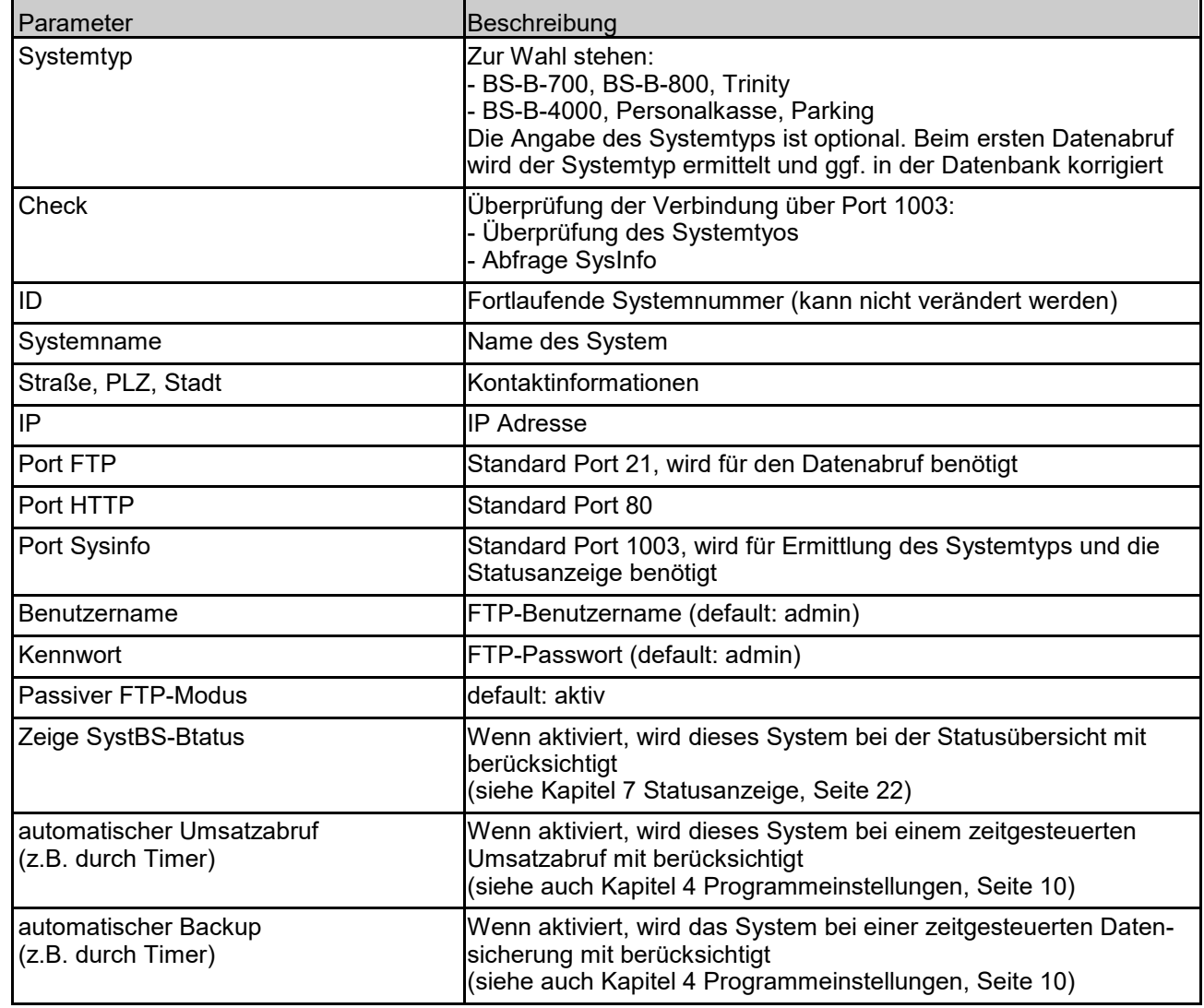

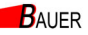

# 4. Programmeinsteilungen

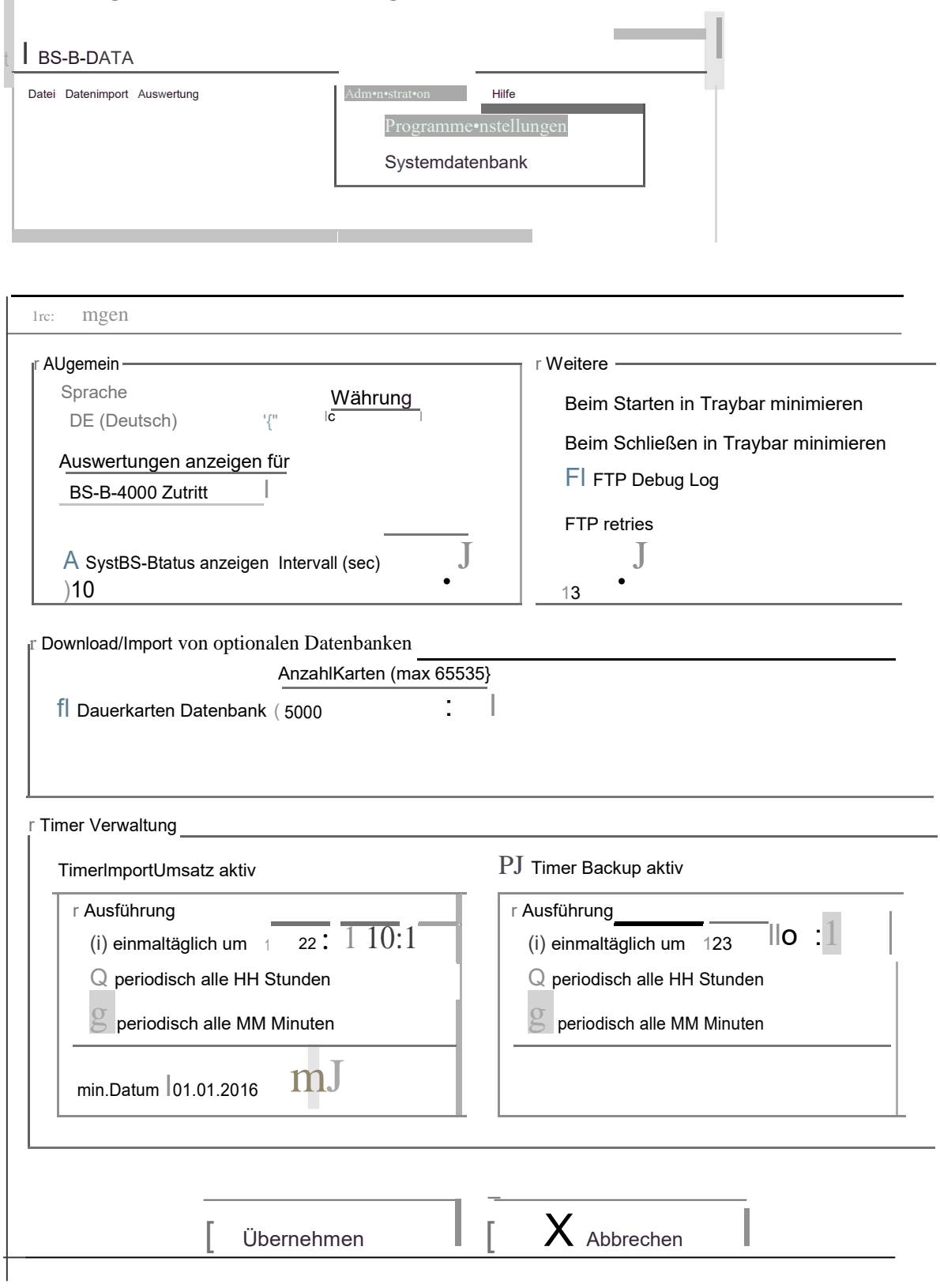

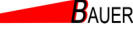

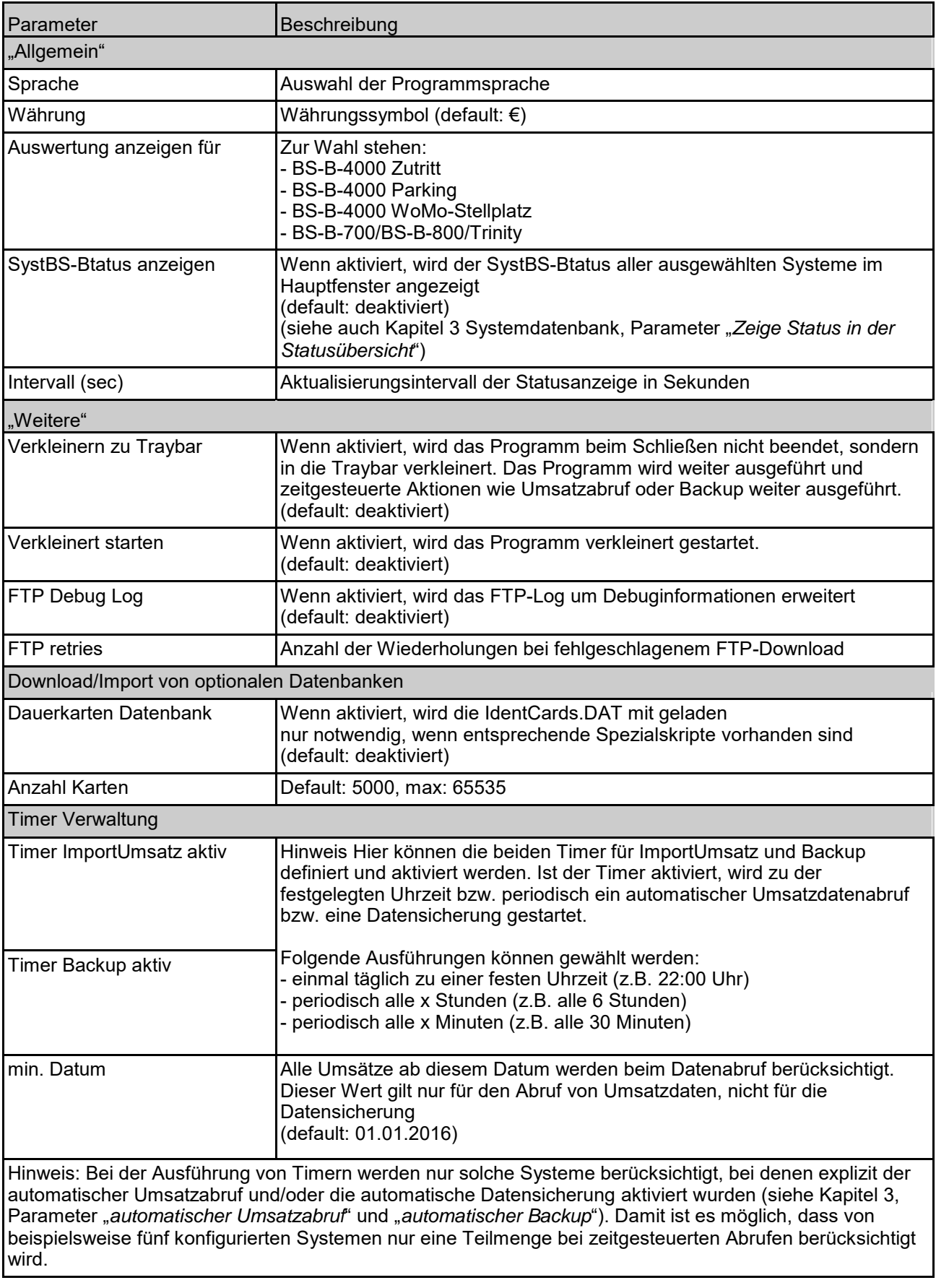

**BAUER** 

## **5. Datenimport**

Um Auswertungen wie Kassenberichte oder Umsatzanalysen betrachten zu können, müssen die Daten zuvor vom Kassensystem abgerufen worden sein. Dies kann sowohl automatisch per Timer erfolgen (siehe Kapitel 4 Programmeinstellungen, Timerverwaltung) oder manuell durch die Anwahl von "Datenimport" > "Import Umsatzdaten (FTP)" erfolgen.

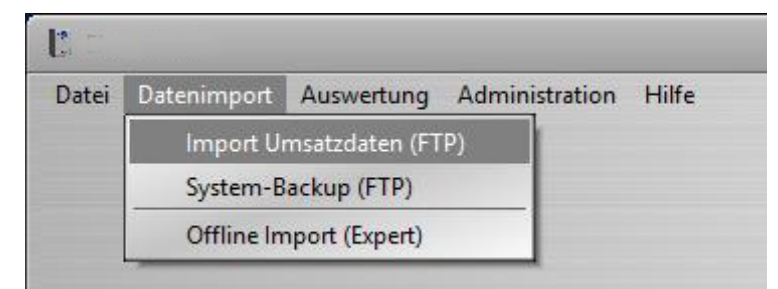

Um den manuellen Abruf von Umsatzdaten zu starten, wird das gewünschte System ausgewählt und das Datum festgelegt, ab dem Umsatzdaten abgerufen werden sollen.

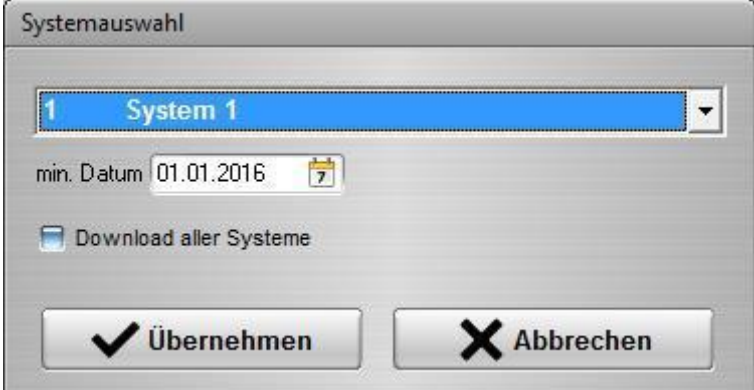

Es werden grundsätzlich nur Daten abgerufen, die zuvor noch nicht geladen worden sind. Bei regelmäßigen Abrufen werden also nur die neuen Umsatzdaten abgerufen, was den Umfang des Downloads deutlich reduziert. Im Protokollfenster kann der aktuelle Status des Downloads verfolgt werden. Das gesamte Download-Protokoll wird im Log-Verzeichnis gespeichert ("Hilfe" > "Log-*Verzeichnis*"). Die Daten werden nach dem Download automatisch in die SQL-Datenbank importiert und stehen dann für weitere Auswertungen zur Verfügung.

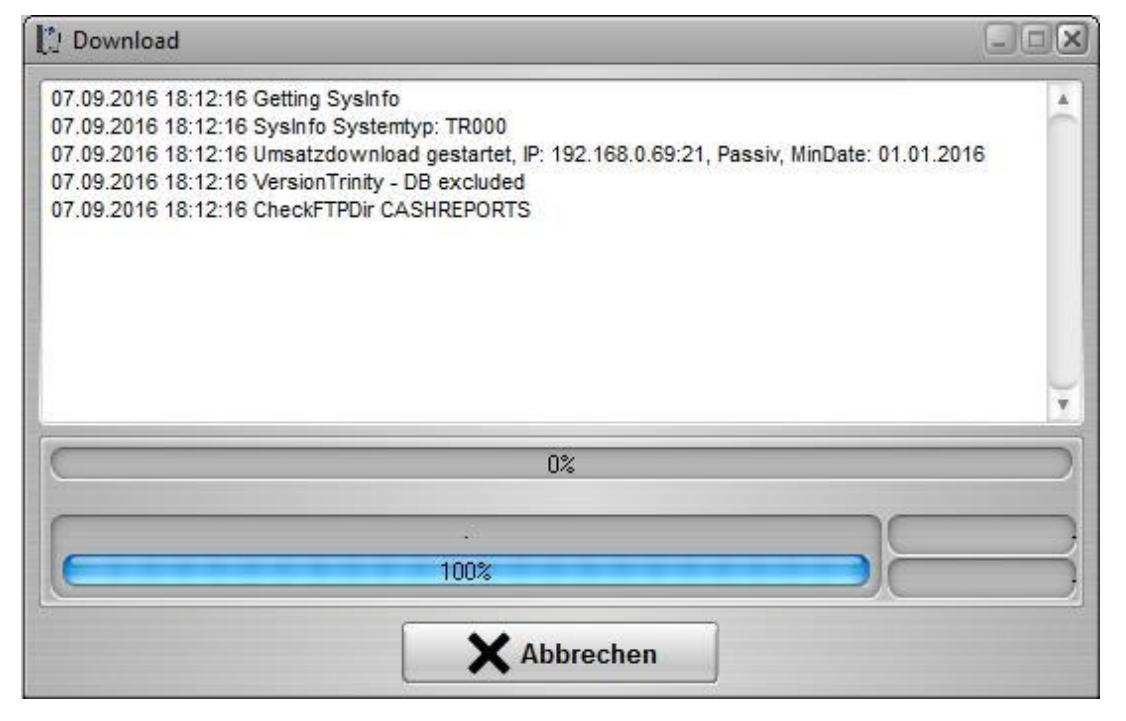

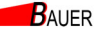

Nach erfolgreichem DownIoad der Umsatzdaten erscheint der Vorgang im Log-Fenster, V\10 auch zeitlich gesteuerte Abrufe festgehalten werden.

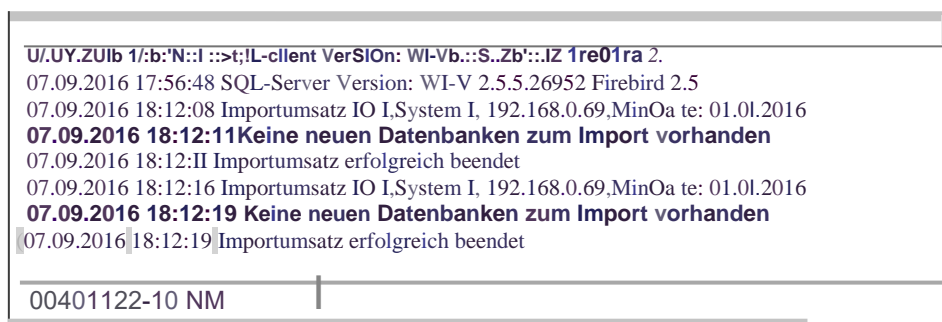

# **6. Auswertungen**

## **6.1. Artikelumsatz**

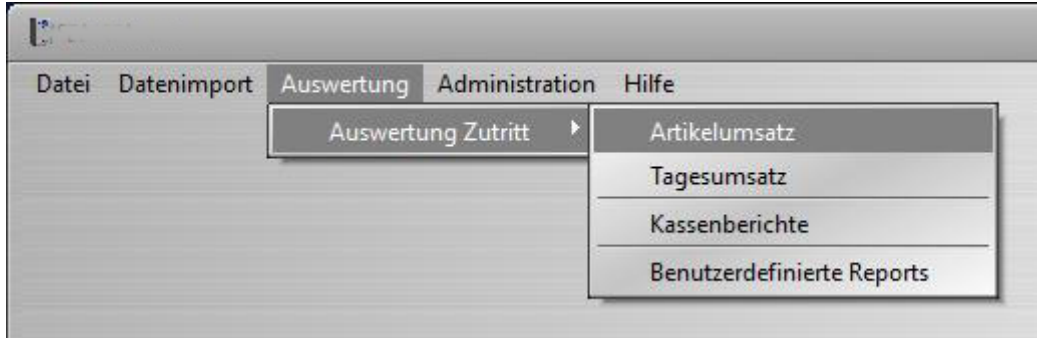

Der Artikelumsatz enthält die relevanten Umsatzdaten für einen bestimmten Tag/Zeitraum. Im dazugehörigen Dialog kann das System und das gewünschte Datum gewählt werden.

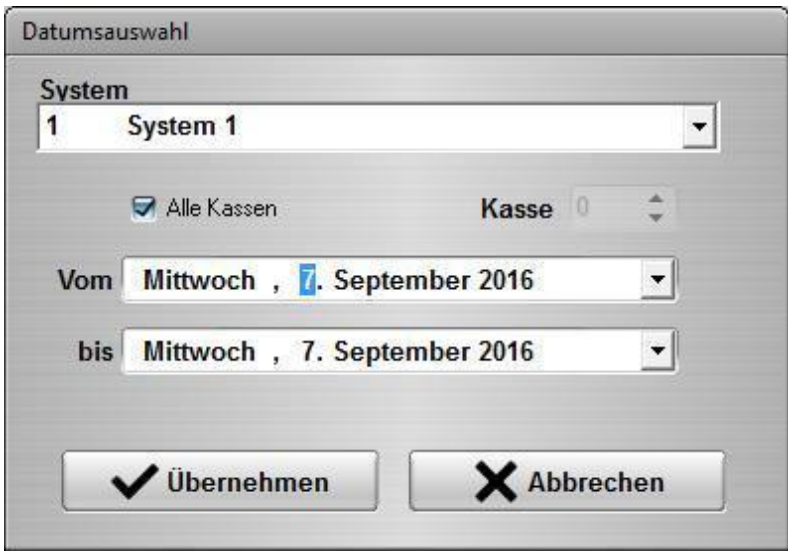

Seite 12 von 24

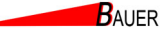

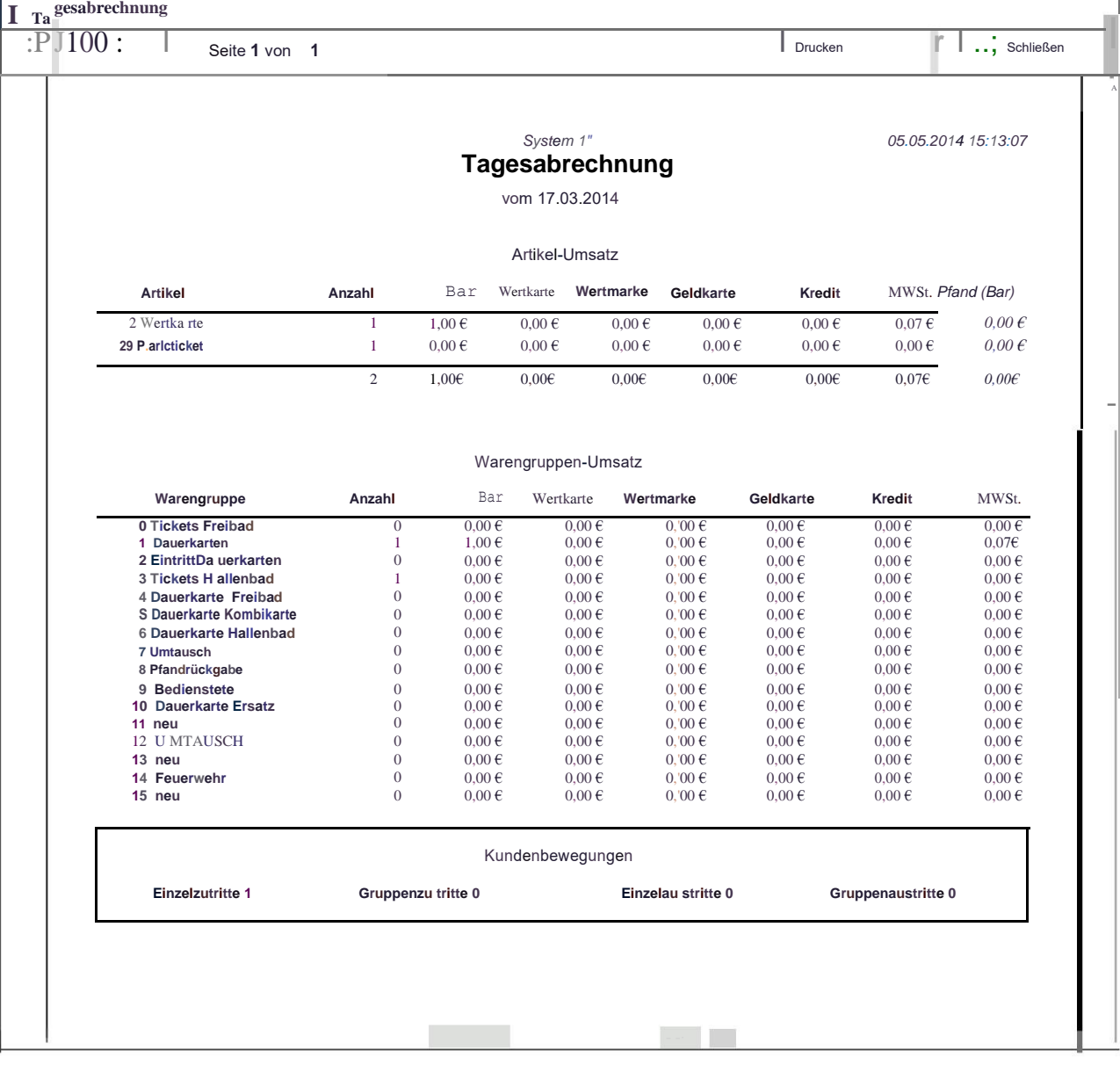

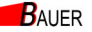

# **6.2. Tagesumsatz**

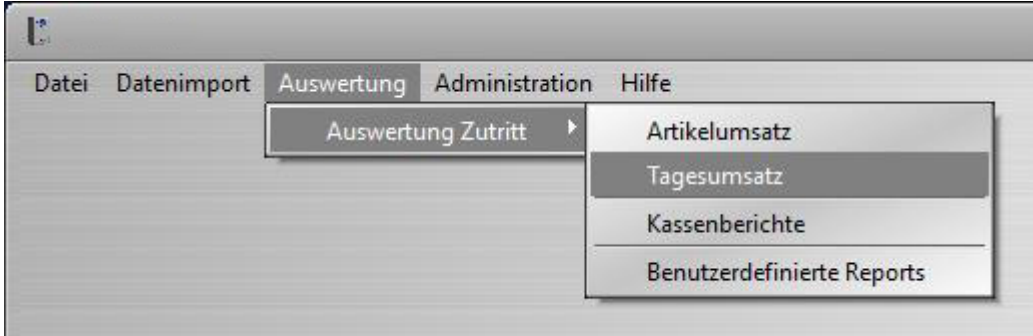

Die Zeitraumabrechnung enthält die relevanten Umsatzdaten für einen bestimmten Zeitraum. Im dazugehörigen Dialog können die gewünschten Datumsgrenzen ausgewählt werden.

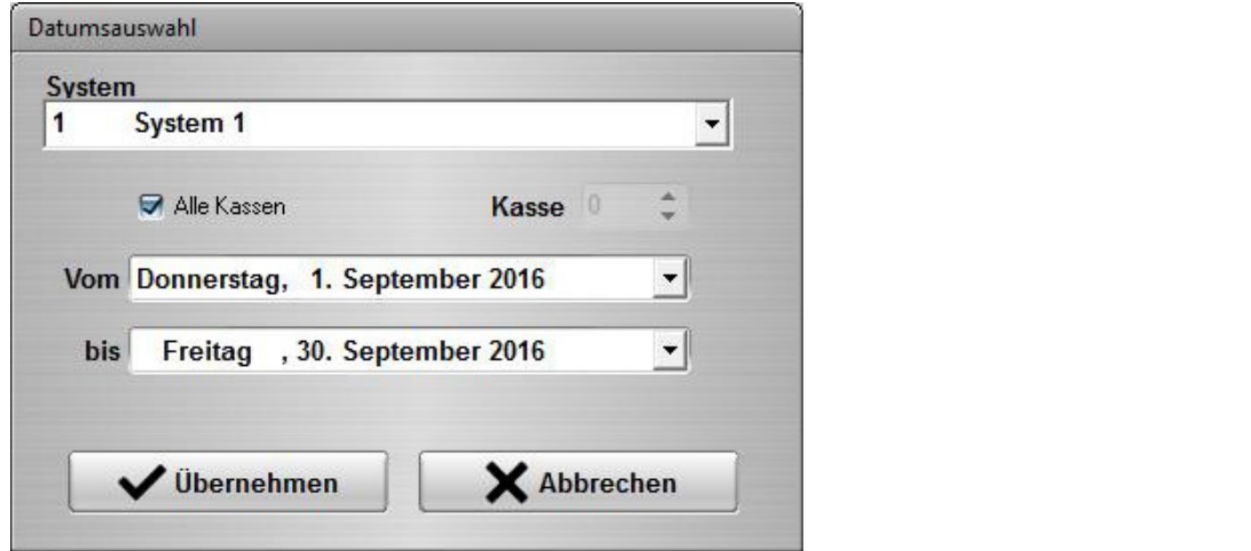

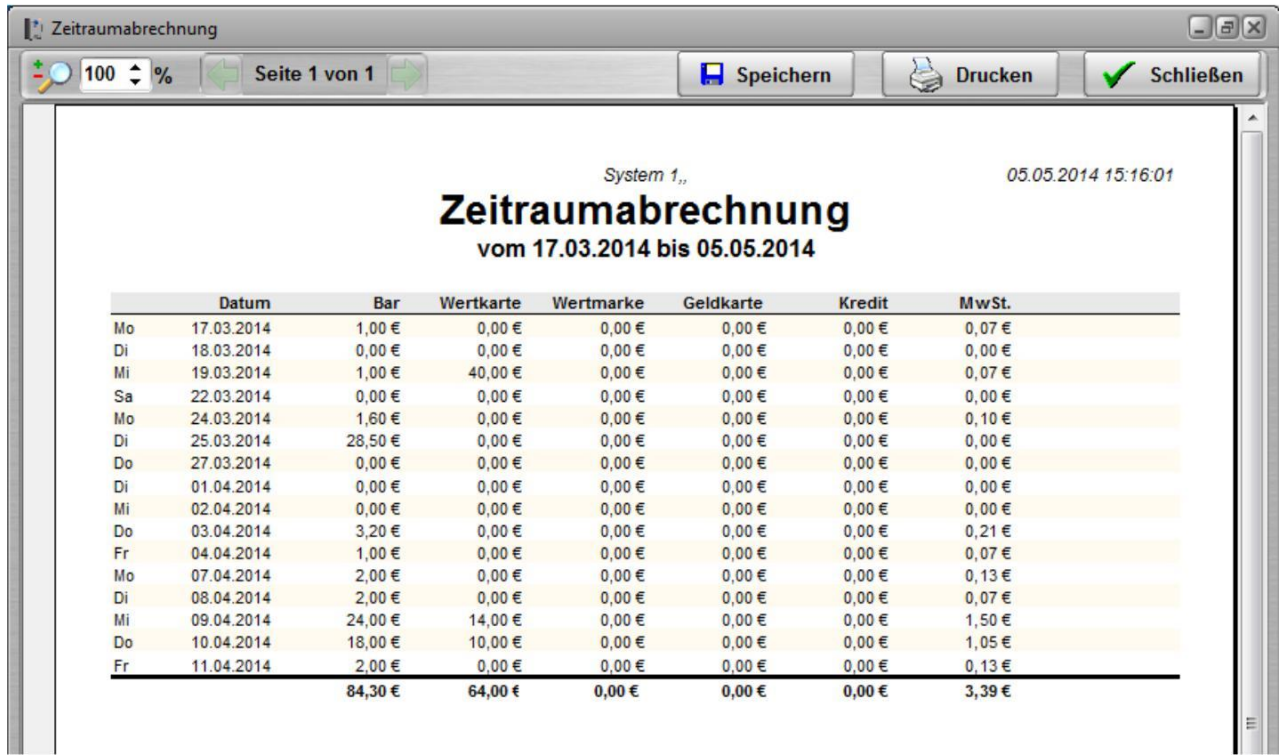

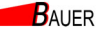

#### **6.3. Kassenberichte**

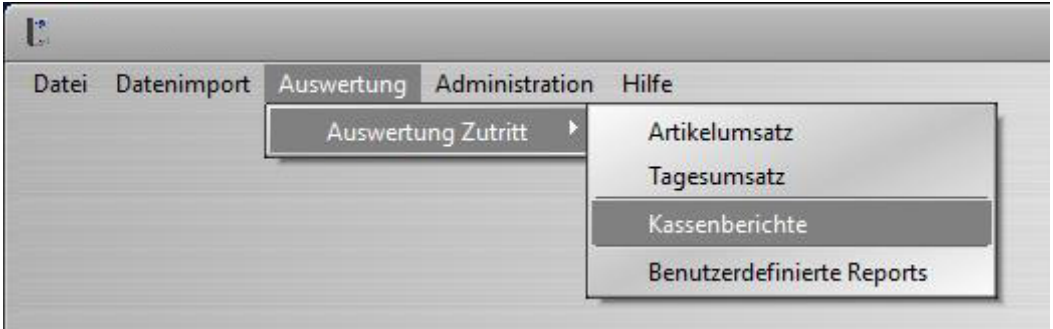

Über "*Statistiken*" > "*Kassenberichte*" kann die gesamte Historie von Kassenberichten angezeigt werden. Bei einer großen Anzahl an Berichten kann das gewünschte Datum direkt als Filter eingegeben werden, so dass nur die Kassenberichte des entsprechenden Tages aufgelistet werden.

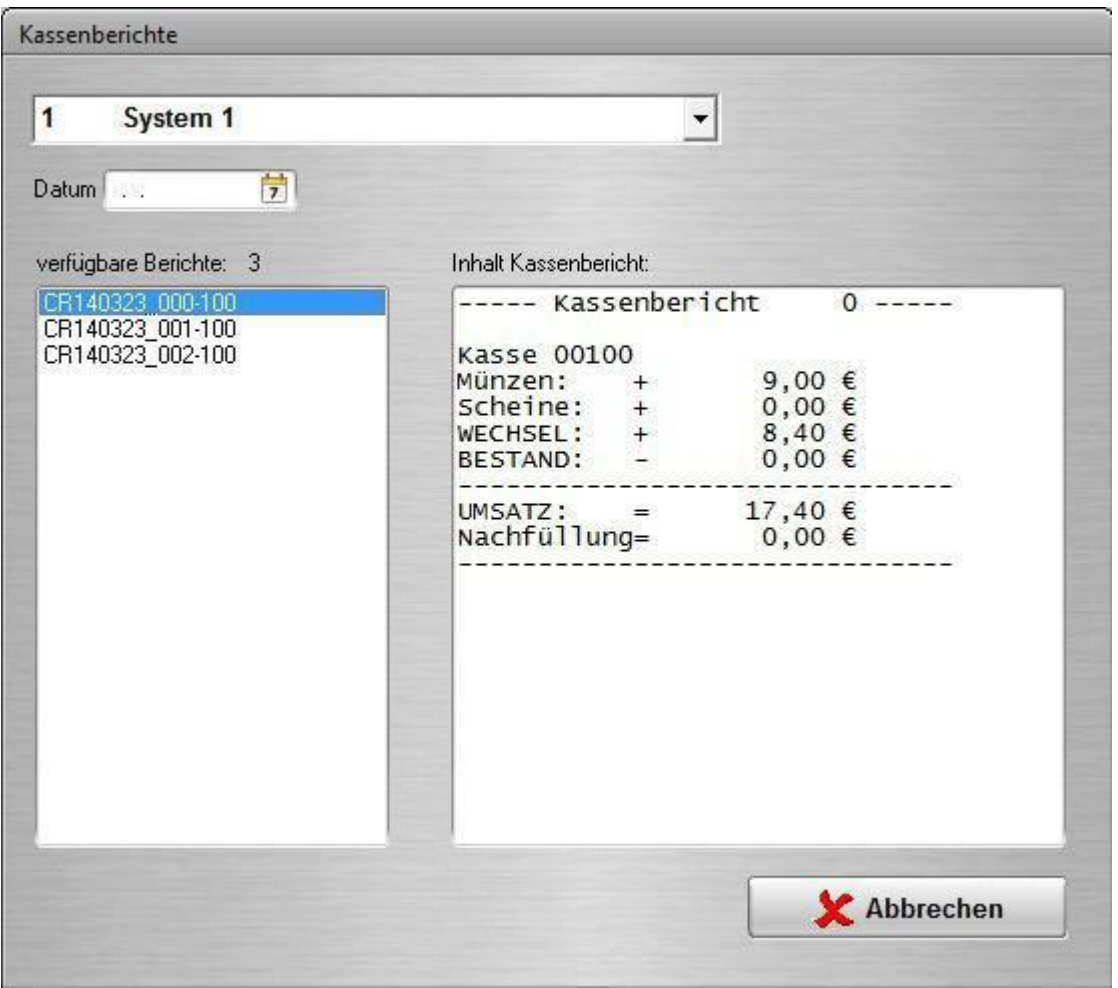

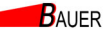

#### **6.4. Weitere Auswertungen / Export**

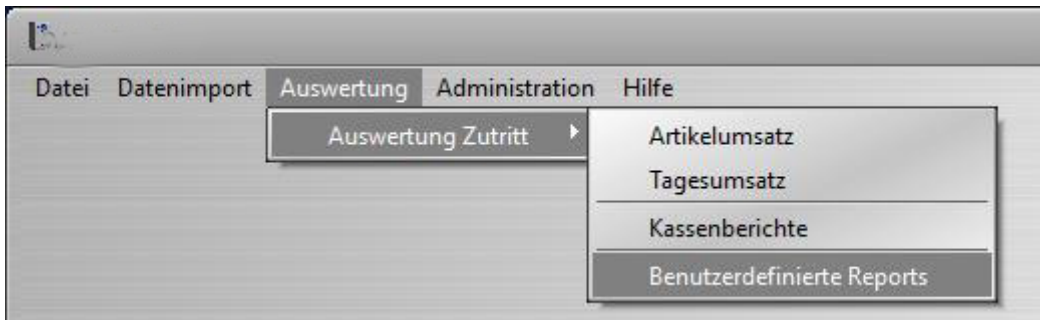

Neben den Tages- und Zeitraumabrechnungen steht die Funktion SQL-Skript Report für alle weiteren Auswertungen und den Export nach Excel zur Verfügung. Hier finden sich vordefinierte Auswertungen wie z.B.

- Eintritte Details<br>• Eintritte Stunder
- Eintritte Stundenstatistik<br>• Fintritte Übersicht
- Eintritte Übersicht
- Umsatz Artikel ohne Pfand
- Umsatz Details
- Umsatz Pfand
- Umsatz Warengruppen

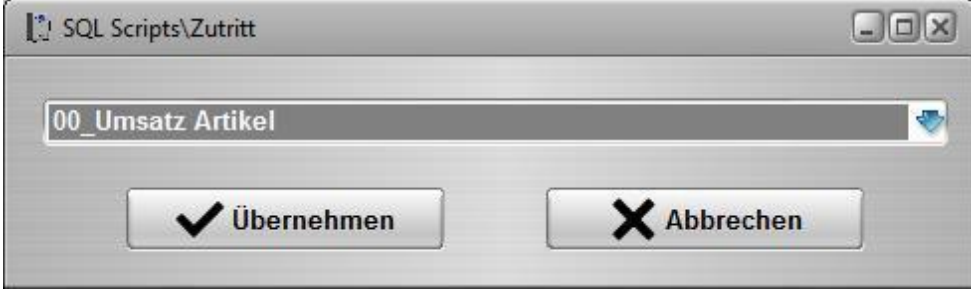

**BAUER** 

#### **6.5. Vorschau**

Nach Auswahl des gewünschten Reports und Anpassung des Zeitraums wird eine Vorschau der enthaltenen Daten angezeigt.

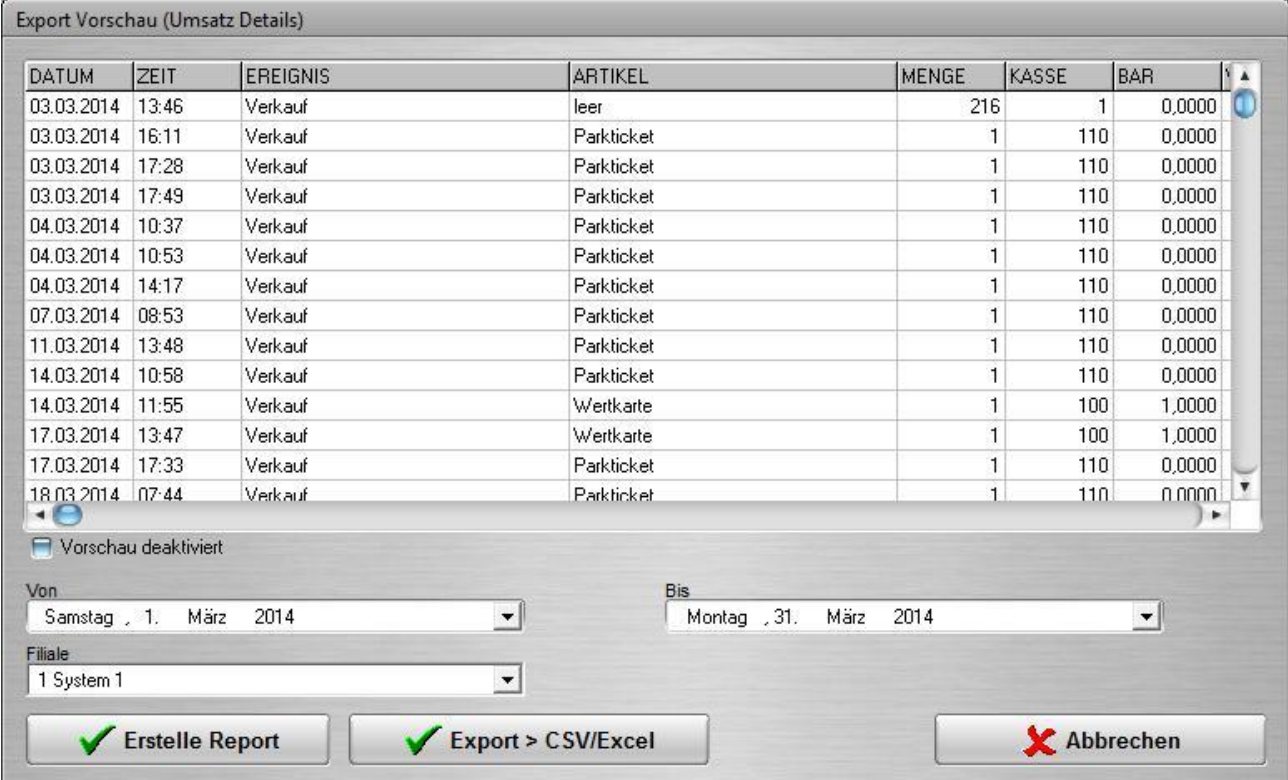

#### **6.6. Report erstellen**

Entsprechen die Daten den Vorstellungen, kann nun ein druckbarer Report erstellt werden, oder ab die Daten in eine CSV bzw. XLS Datei exportiert werden.

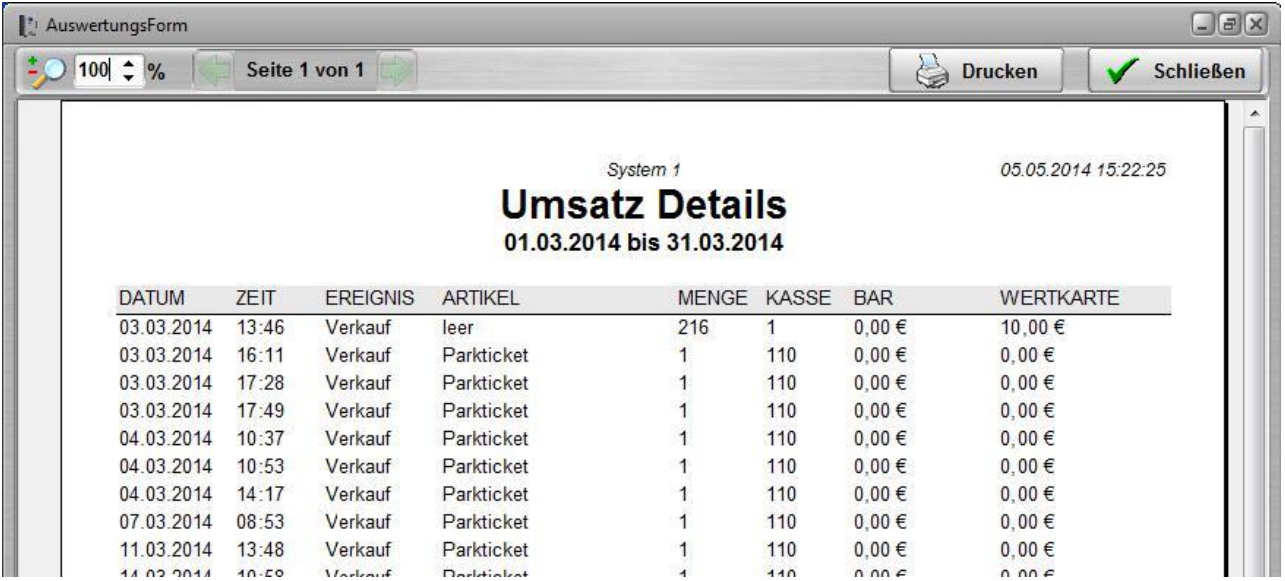

## **6.7. Export > CSV/Excel**

Alternativ zu "Erstelle Report" können die selektierten Daten auch in ein entsprechendes Format i exportiert werden. Damit können die Daten dann beispielsweise in Excel weiterbearbeitet werden.

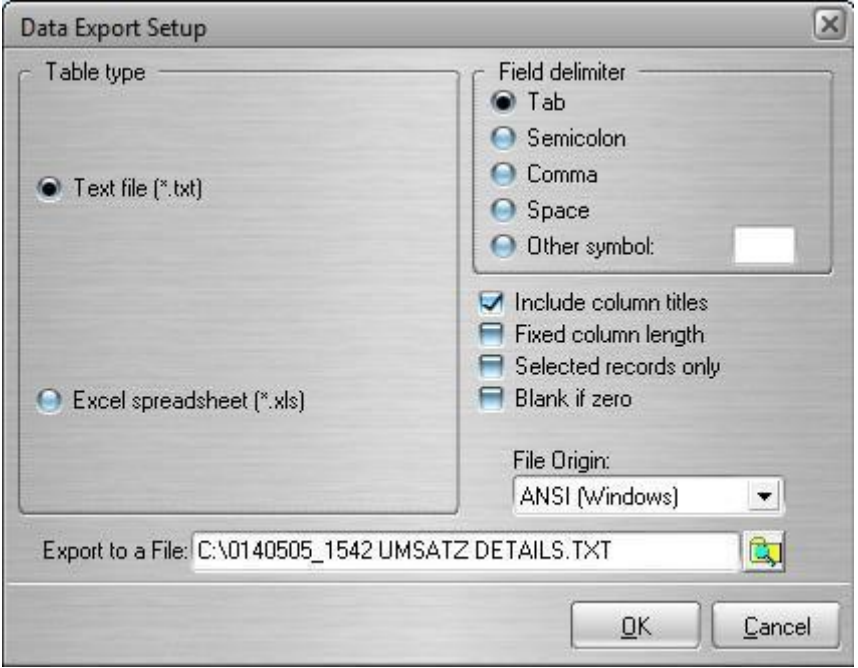

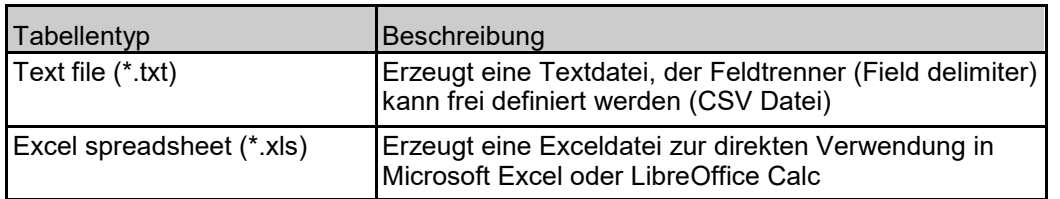

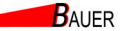

#### **6.8. Anpassung der Skripte**

Durch die offene SQL-Skript-Funktion können die vorhandenen Skripte individuell angepasst und erweitert werden (C:\ProgramData\BE\BS-BENTRY\Scripts\\*.sqs).

Beispiel:

```
Umsatz Details.sqs
select
   UMSATZ.EREIGNISDATUM as Datum,
   UMSATZ.EREIGNISZEIT as Zeit,
   EREIGNISSE.BEZEICHNUNG AS Ereignis,
   ARTIKEL.BEZEICHNUNG as Artikel,
  UMSATZ.ARTIKELANZAHL as Menge,
   UMSATZ.KASSENNUMMER as Kasse,
   UMSATZ.ZAHLUNGBAR as BAR,
  UMSATZ.ZAHLUNGKARTE as Wertkarte
from UMSATZ
join ARTIKEL on
   UMSATZ.ARTIKELNUMMER = ARTIKEL.ARTIKELNUMMER 
   and ARTIKEL.FILIALNUMMER = :Filialnr
join EREIGNISSE on
   EREIGNISSE.EREIGNISSNUMMER=UMSATZ.EREIGNISTYP and
  EREIGNISSE.FILIALNUMMER = :Filialnr
where
   UMSATZ.EREIGNISTYP in (0,1,5,6) and
   UMSATZ.FILIALNUMMER = :Filialnr and
   UMSATZ.EREIGNISDATUM >= :VonDate and
   UMSATZ.EREIGNISDATUM <= :BisDate
order by
   UMSATZ.EREIGNISDATUM,
   UMSATZ.EREIGNISZEIT
[SQLPARAM]:VonDate;[VALUETYPE]DATE;[COMPONENT]DATEEDIT;
[COMPONENTCAPTION]Von;
[SQLPARAM]:BisDate;[VALUETYPE]DATE;[COMPONENT]DATEEDIT;
[COMPONENTCAPTION]Bis;
[SQLPARAM]:Filialnr;[VALUETYPE]INTEGER;[COMPONENT]VALUECOMBOBOX;
[SQLSELECT]SELECT FILIALNUMMER, BEZEICHNUNG FROM FILIALEN;
[SQLVALUE]FILIALNUMMER;[COMPONENTCAPTION]Filiale;
[SUMFIELDS]Menge;BAR;Wertkarte;
[PAGEHEADERCENTER]Umsatz Details [PAGEHEADERRIGHT]:VonDate bis
:BisDate [PAGEHEADERLEFT][SQLSELECT]SELECT
BEZEICHNUNG,STRASSE,POSTLEITZAHL||'
'||ORT AS ORT FROM FILIALEN WHERE FILIALNUMMER=:Filialnr; 
[FIELDWIDTHS]80;60;80;160;60;60;100;100
```
# **7. Statusanzeige**

Die Statusanzeige im Hauptfenster gibt detaillierte Auskunft über den Zustand des jeweiligen Kassenautomaten. Die Anzeige und der Detailgrad unterscheidet sich stark vom Systemtyp. Bei den Kompaktautomaten BS-B-700/BS-B-800/Trinity ist die Statusanzeige deutlich detaillierter, so dass hier als Beispiel ein Systemtyp BS-B-700/BS-B-800/Trinity angenommen wird.

Die Anzeige kann in vier Bereiche unterteilt werden:

- 1) Allgemeine Informationen
- 2) Statusmeldungen
- 3) Zählerstände
- 4) Abrufinformationen

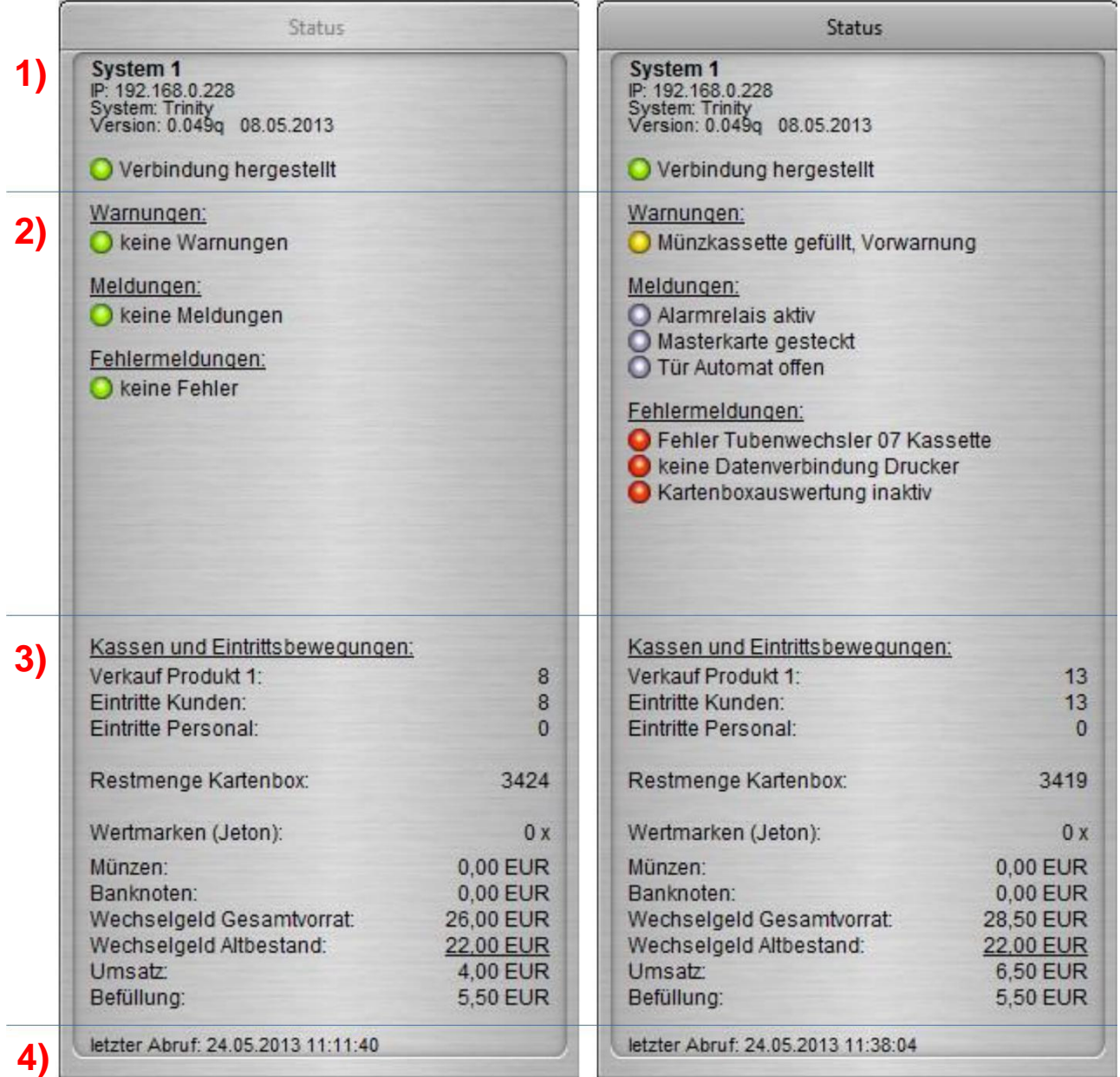

## **7.1. Allgemeine Informationen**

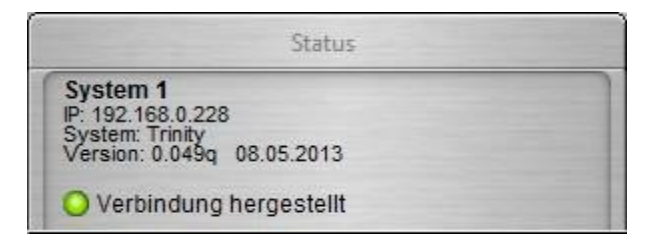

Im ersten Bereich werden allgemeine Informationen zum System bereitgestellt:

- Systemname<br>• IP Adresse
- IP Adresse
- Systemtyp<br>• Firmwareve
- **Firmwareversion**

Außerdem wird angezeigt, ob eine Verbindung zum Automaten besteht. Ist keine Verbindung zum Automaten möglich, sollte die IP-Adresse (siehe Kapitel 3 Systemdatenbank, Seite 8) überprüft werden.

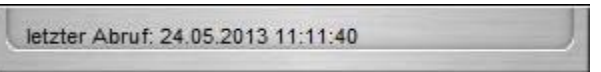

In der untersten Zeile wird angezeigt, wann das letzte Mal ein Abruf erfolgreich war.

#### **7.2. Statusmeldungen**

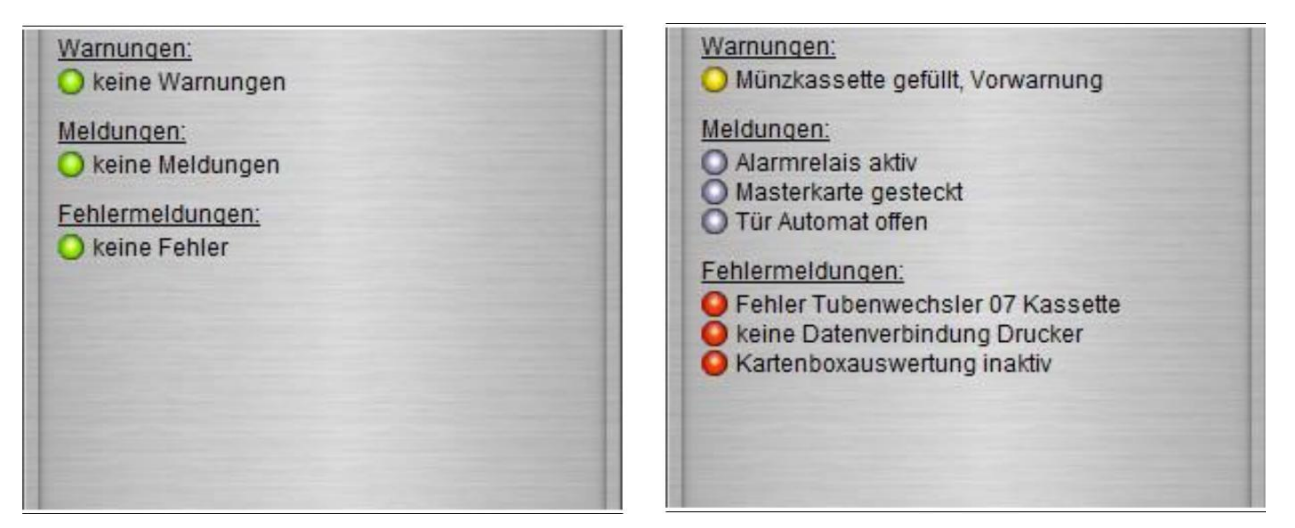

Die Statusmeldungen werden in drei Gruppen unterteilt:

- Warnungen<br>• Meldungen
- Meldungen<br>• Fehlermeldi
- Fehlermeldungen

Im Idealfall sollten alle drei Bereiche keine Warnungen, Meldungen bzw. Fehlermeldungen enthalten – Dies wird jeweils durch ein grünes Symbol angezeigt.

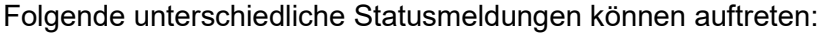

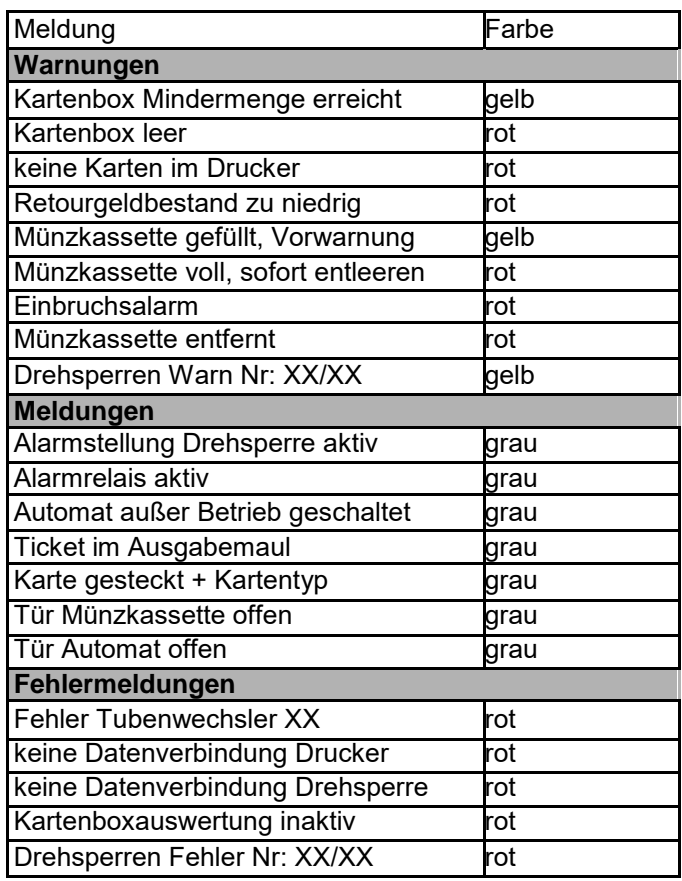

## **7.3. Zählerstände**

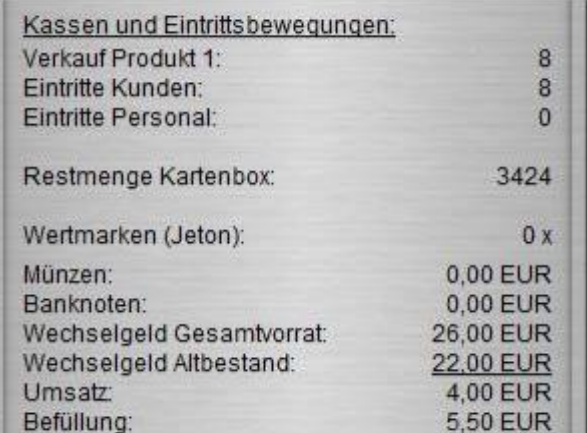

Im Bereich "Kassen und Eintrittsbewegungen" werden die aktuellen Zählerstände des Automaten angezeigt:

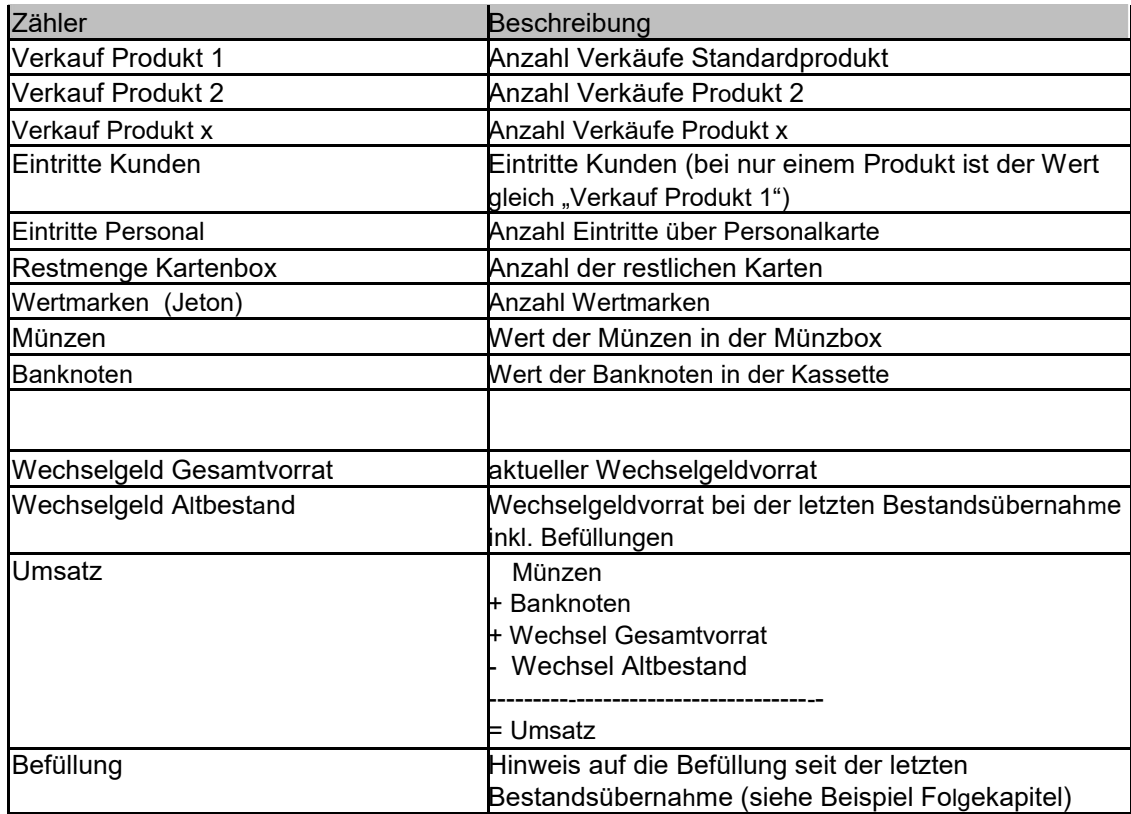

Bis auf den Zähler "Restmenge Kartenbox" werden alle Zähler beim Druck eines Kassenberichtes über eine Kassendruckkarte zurückgesetzt und der aktuelle Bestand übernommen (je nach Einstellung im Automaten).

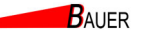

## **7.4. Beispiel Befüllung und Bestandsübernahme**

Es folgt ein Beispiel zur Veranschaulichung der Befüllung und der automatischen Bestandsübernahme beim Druck eines Kassenberichtes mit der Kassendruckkarte.

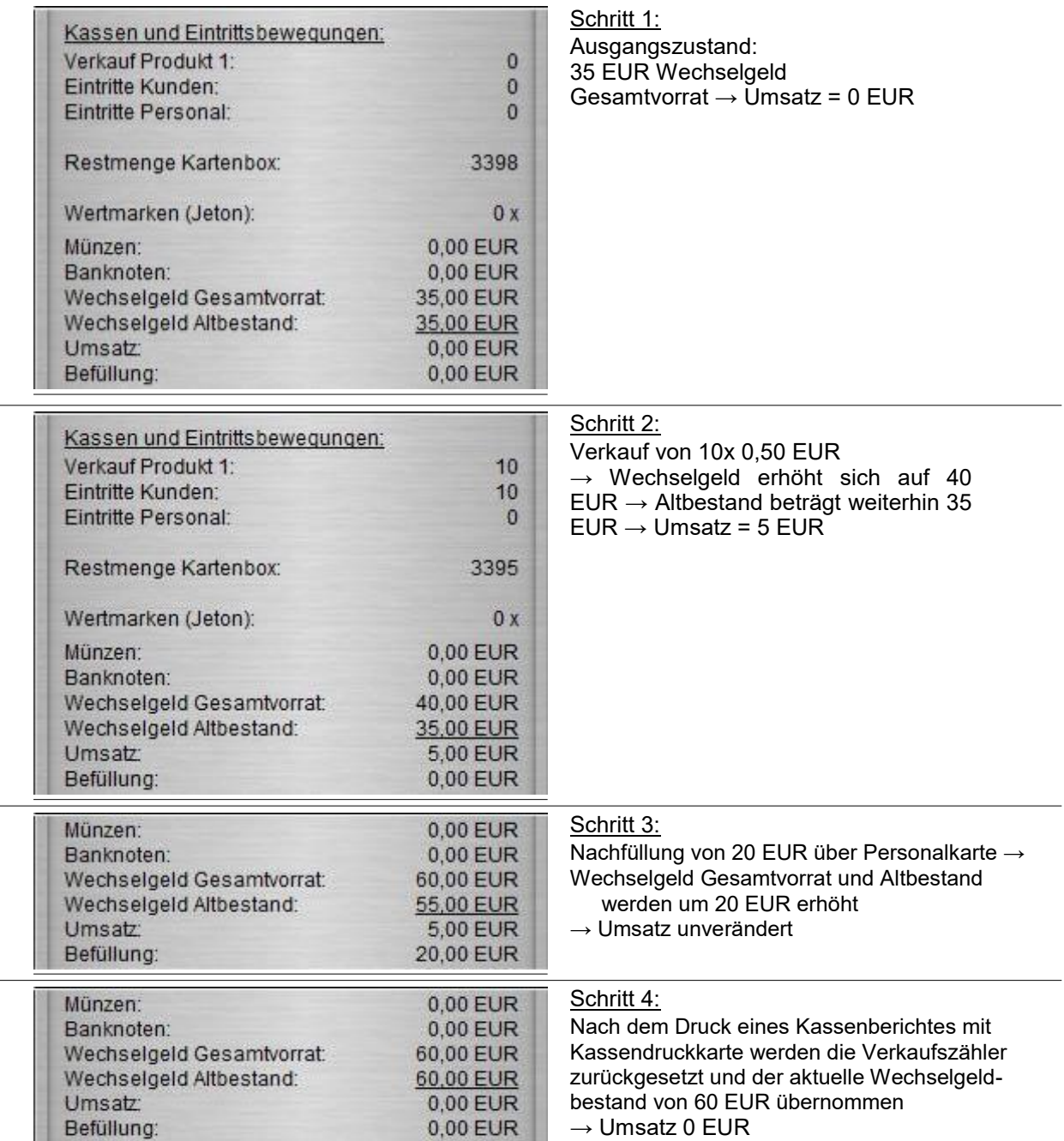

 $\overline{\phantom{0}}$